# **Bilder für Wikis bearbeiten JFT07**

## **Woher Bilder nehmen?**

- Bildersuche bei Google??? **Urheberrecht**! besser z.B. Wikipedia (Lizenzart beachten!)
- **noch besser:** selbst erstellte Bilder (Digitalkamera, eigene Grafik, Screenshot mit "Druck"-Taste)
- mit (**schriftlicher!**) Erlaubnis z.B. des Verlages auch Bilder mit Urheberrechtsschutz

## **Bilder speichern**

- Der Dateityp darf **nicht** durch Umbenennung der Dateiendung beim Speichern geändert werden! Also ein bei Wikipedia gefundenes copyrigt-freies Bild gaenseblume.gif auch als **.gif** Datei speichern! Die Umbenennung des Teils vor dem Punkt ist erlaubt, z.B. in blume1.gif.
- Bilder sinnvoll benennen:

Damit es keine Probleme mit Servern oder Verlinkungen gibt. Bilddateien wie folgt benennen: - mit Kleinbuchstaben **erdbeere1.jgp** statt **Erdbeere1.JPG**

- ohne Sonderzeichen (§ %) & \*), Umlaute und Leerzeichen (besser ein als Trennzeichen)

**braunbaer2\_klein.png** statt Braunbär! 2(klein).png

**Grundschritte mit XnView (http://www.xnview.com/xnview/de\_download.html) oder z.B. IrfanView** 

## **Schritt 1: Zuschneiden des Bildes**

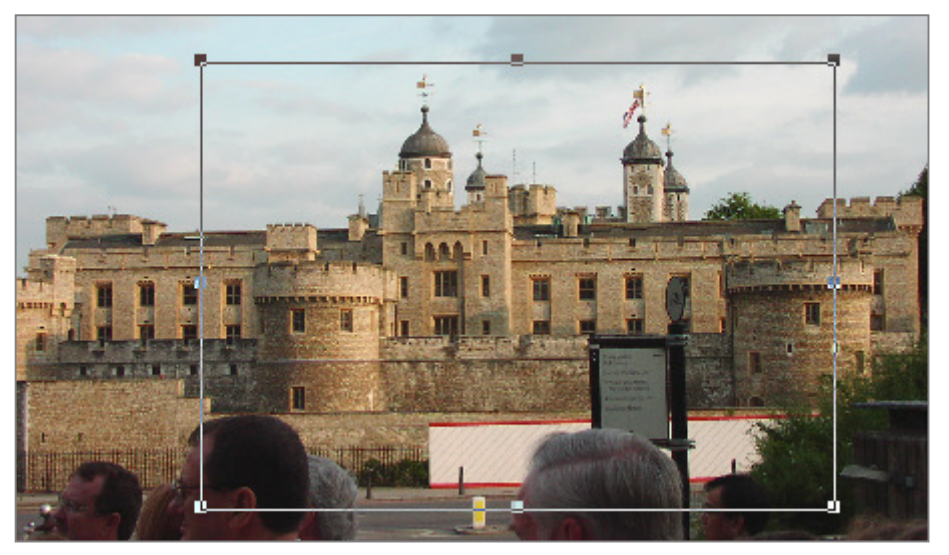

- 1. Mit gedrückter linker Maustaste gewünschten Bereich markieren!
- 2. Mit  $\frac{d}{dx}$  das Bild zuschneiden.
- 3. Bild speichern unter ….

#### **Erfolg**:

- Konzentration auf das Wesentliche
- geringfügige Verringerung der Dateigröße

## **Schritt 2: Auflösung/Größe festlegen**

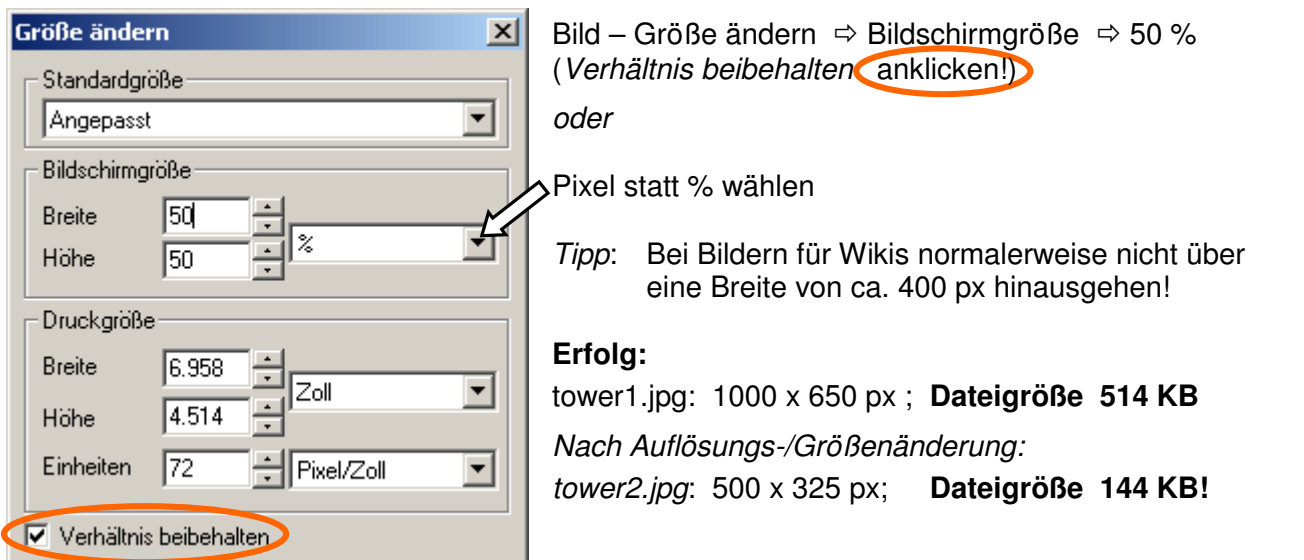

### **Schritt 3: Komprimierung beim letzten Speichern (**z.B. **für png** oder **jpg-Format)**

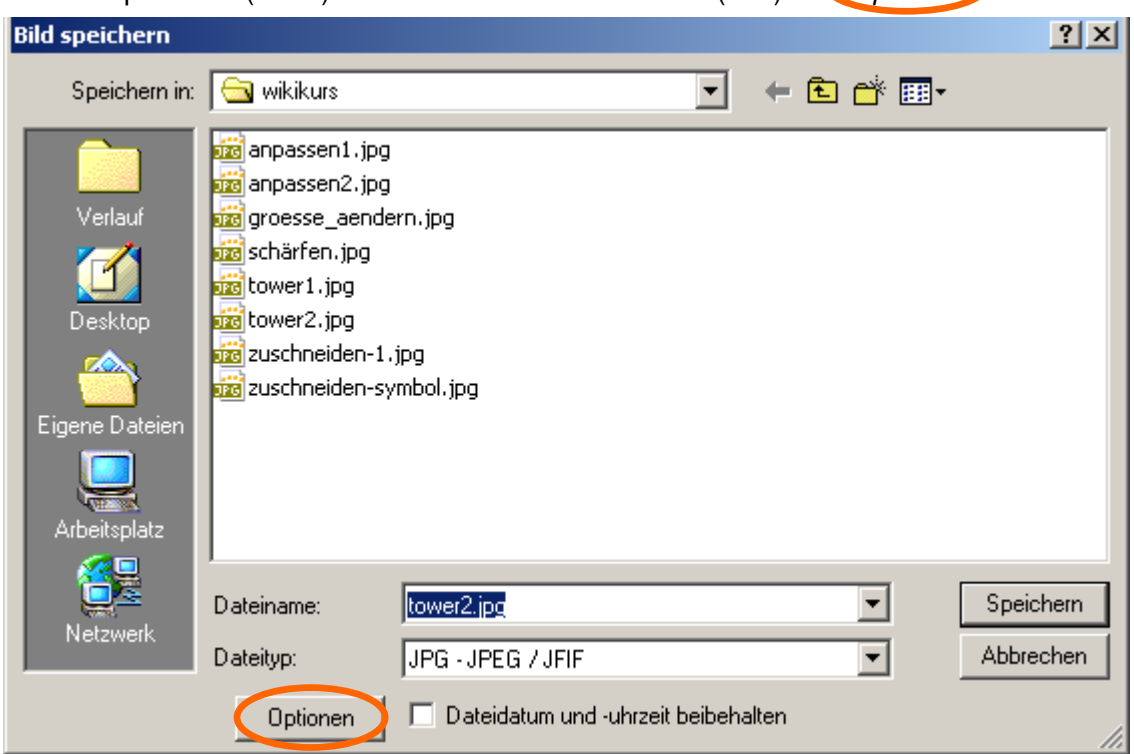

Datei – Speichern (unter)  $\Rightarrow$  sinnvollen Namen wählen (s.o.)  $\Rightarrow$  Optionen anwählen

Qualität vorsichtig heruntersetzen! Etwas herumprobieren!

Eine zu starke Komprimierung bewirkt grobe Bilder und Farbübergänge. **Speichern (unter) …..!**

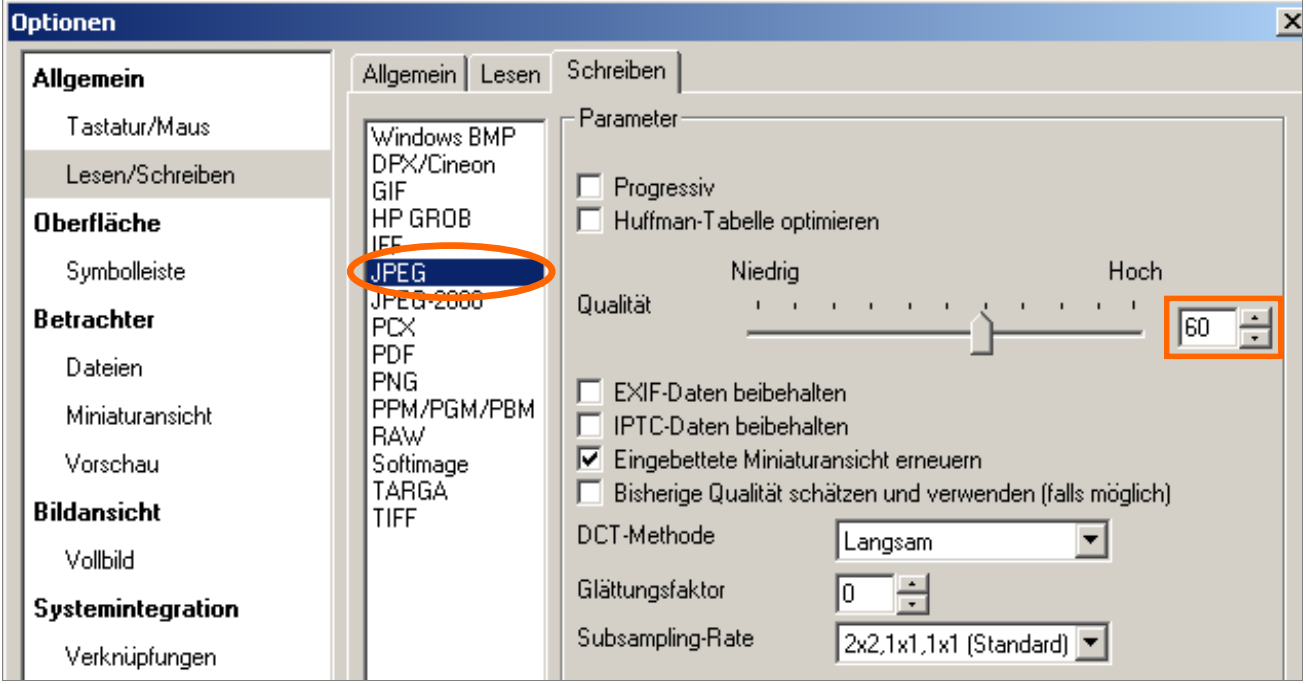

#### **Erfolg:**

Mit 60% jpg-Qualität gespeichert <sup>→</sup> tower3.jpg: 500 x 325px; Dateigröße 22KB (vorher 144 KB)!

## **Gesamtergebnis:**  Von **514** KB auf **22** KB verkleinertes Bild, das für die Bildschirmanzeige völlig ausreichend ist!

#### **ggf. weiterer Schritt: Anpassung von Schärfe, Farbe und Kontrast**

**Menü:** Filter – Effekte – Schärfe  $\Rightarrow$  Unter Parameter die Schärfe regulieren  $\Rightarrow$  Speichern (unter) **Menü:** Bild – Anpassen – Helligkeit/Kontrast/Gamma/Farbbalance  $\Rightarrow$  An Schiebereglern optimale Werte ausprobieren! (z.B. Gammawert erhöhen, Kontrast regulieren)  $\Rightarrow$  Speichern (unter)